## Hooking Charts to Dashboards

Last Modified on 02/13/2022 12:36 am EST

Charts are visual representations of any report or list in view in Wurk. Depending on your role, you may see preconfigured dashboards on the Home page and from sub-menus on the main menu (called **Dashboard**) that are already hooked to charts. If you do not see any dashboards, don't worry, these are generally intended for Managers and Administrators and you can probably skip this topic.

**Prerequisites**: Once you have created a chart you think is helpful and you want to see it at a glance, you can hook it to a dashboard in Wurk for easy navigation, following the steps below.

Wurk provides the *main* dashboard with tabs along the top for each module you have permissions for (managers will see more tabs than a regular employee). A dashboard contains widgets with summary information and links to drill down to more details. You navigate to the main Wurk dashboards from the main menu (wherever you see Dashboard as a sub-link) and from the **Home** page (just click **Home** at the bottom of the main menu). The Team **Time** Dashboard, for example, summarizes time entries and trends for people who report to you if you are a manager. If your dashboard does not look like the example shown here, either your Administrator has customized it or it still needs to be configured. If your company has built you a custom dashboard, you can navigate to it at bottom of the Main Menu (click **Dashboard**). You can also configure your own dashboards by building your own reports and then saving them as charts. Your Administrator or manager can also do this for you and then share the dashboard with you. If you need help with this, you or your Administrator should contact your Wurk Account Manager.

## **START HERE**

**1**. Navigate to a dashboard you want to hook a saved chart to, either from the home page (as shown below) or from any **Dashboard** sub-menu option in the **Team** tab of the main menu.

**2**. The example below shows the Team dashboard (from Team>My Team>Dashboard). Click Add Chart to start adding a chart.

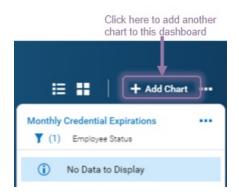

**3**. In the **Add Chart** popup, click on the search icon to navigate to a report that has a chart you want to show on a dashboard, (these are the same reports you see under **My Info>My Reports**).

| Add Chart                                                                                                    | ×                               |                                                |
|----------------------------------------------------------------------------------------------------|---------------------------------|------------------------------------------------|
| (i) Please note: Max of 6 charts allow<br>displayed per dashboard                                                                                            | ed to be                        |                                                |
| Select Report                                                                                                    |                                 |                                                |
| Reports *                                                                                                    | -                               |                                                |
| Choose                                                                                                    | EQ                              |                                                |
|                                                                                                    | +                               |                                                |
|                                                                                                    | Reports                         | Use this search to quickly                     |
|                                                                                                    |                                 | find a report by keyword                       |
|                                                                                                    | 1 of 8 > 154 Rows               | Search Q                                       |
|                                                                                                    | Name                            | Module Path                                    |
|                                                                                                    | ( 1099s                         | HR > Forms > Government Forms                  |
|                                                                                                    | Accrual Balances                | Accruals                                       |
| Once you find the report<br>with the chart you want,<br>select it and click<br>APPLY. If the report<br>does not have a chart, it<br>needs to be added first. | Accruals History (Details)      | Accruals > Details                             |
|                                                                                                    | Accruals History (Summary)      | Accruals > Details                             |
|                                                                                                    | Additional Compensation History | My Reports > HR Reports > Employee Maintenance |
|                                                                                                    | Adjustments/Arrearages          | My Reports > Payroll Reports > Payroll Funding |
|                                                                                                    | All Applicant Interviews        | Recruitment > Candidates                       |
|                                                                                                    | All Forms                       | HR > Forms                                     |
|                                                                                                    | <u> </u>                        |                                                |
|                                                                                                    |                                 | APPLY                                          |

**4**. Once you select a chart, you will be prompted to **Select a Report Setting**. **[System]** is the default setting for the report (generally, reports with saved reports will have other names). Once you find your Chart, select it and **ADD**.

| Add Chart                                                                                  | x |  |  |  |
|--------------------------------------------------------------------------------------------|---|--|--|--|
| <ol> <li>Please note: Max of 6 charts allowed to be<br/>displayed per dashboard</li> </ol> |   |  |  |  |
| Select Report                                                                              |   |  |  |  |
| Reports *                                                                                  |   |  |  |  |
| Attendance Board                                                                           |   |  |  |  |
| Select Report Setting                                                                      |   |  |  |  |
| Report Setting *                                                                           |   |  |  |  |
| Attendance Count 👻                                                                         |   |  |  |  |
| My Charts                                                                                  |   |  |  |  |
| Attendance Board                                                                           |   |  |  |  |
|                                                                                            |   |  |  |  |
| CANCEL                                                                                     |   |  |  |  |

If no charts have been created for the report under that Report Setting you select, you will see **No charts to display.** 

| Add Chart                                                             |                                          |  |  |  |
|-----------------------------------------------------------------------|------------------------------------------|--|--|--|
| Please note: Max of 6 charts allowed to be<br>displayed per dashboard |                                          |  |  |  |
| Select Report                                                         |                                          |  |  |  |
| Reports * Additional Compensation History                             |                                          |  |  |  |
| Select Report Setting<br>Report Setting *                             | Look for settings<br>other than [System] |  |  |  |
| [System] 👻                                                            |                                          |  |  |  |
| No charts to display                                                  |                                          |  |  |  |
|                                                                       |                                          |  |  |  |
|                                                                       |                                          |  |  |  |
|                                                                       |                                          |  |  |  |
|                                                                       |                                          |  |  |  |
|                                                                       |                                          |  |  |  |
| CANCEL ADD                                                            |                                          |  |  |  |

5. The new chart now shows on the dashboard you chose in Step 1.

You control the layout of your dashboard or save it with your own special name from the Actions •••• menu at the top of the dashboard.

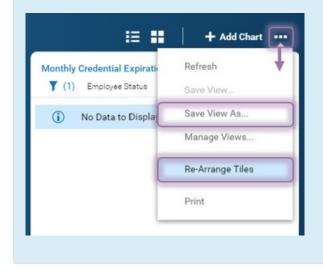